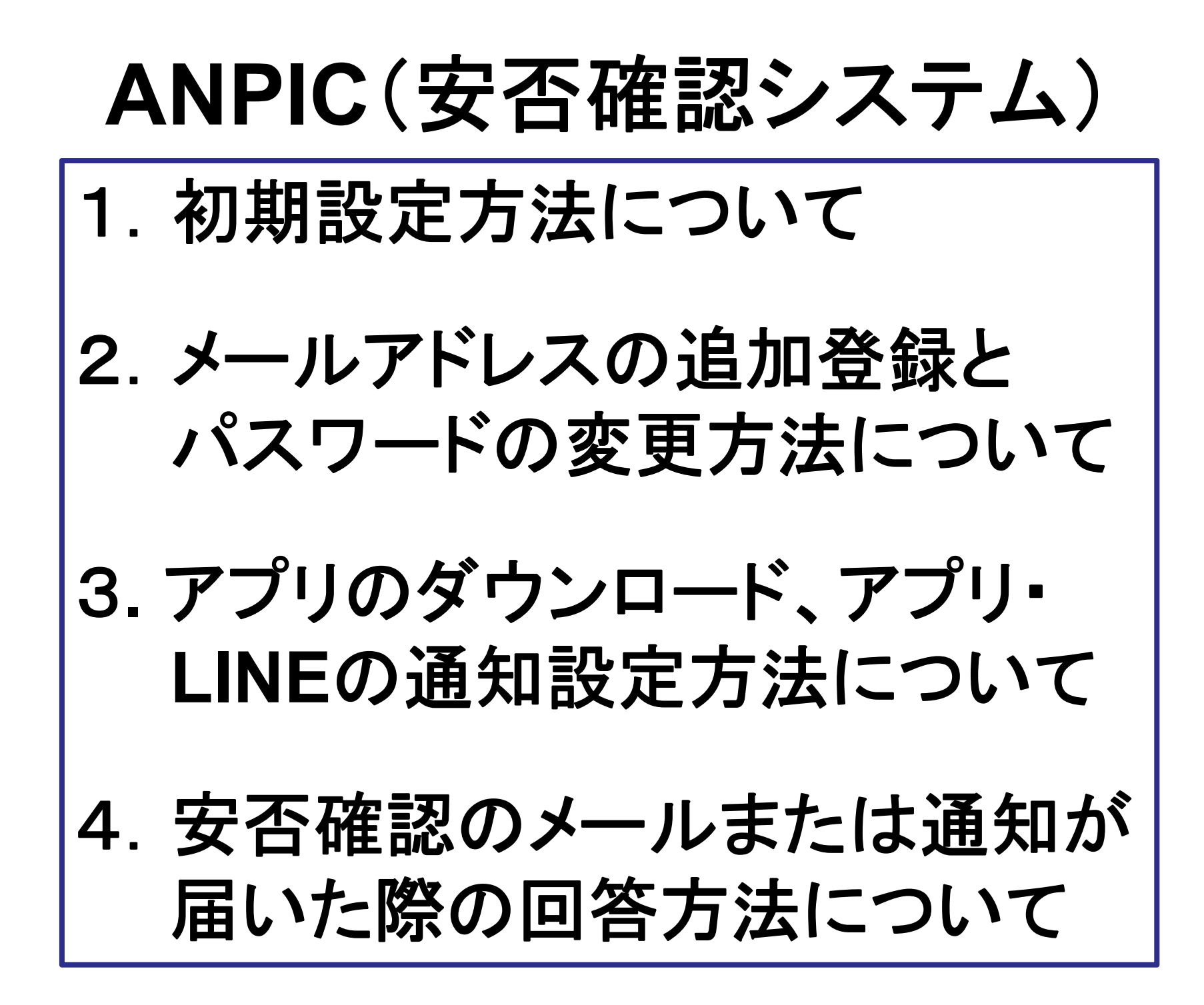

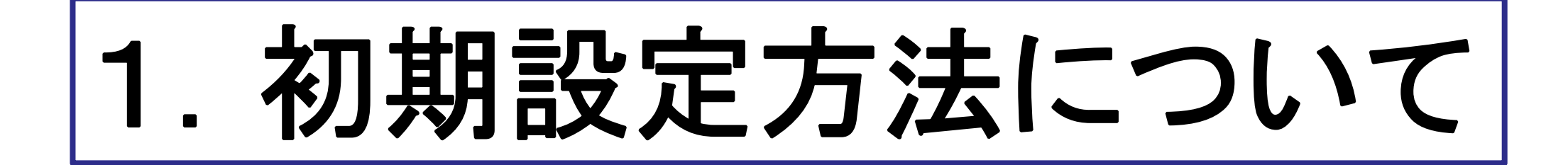

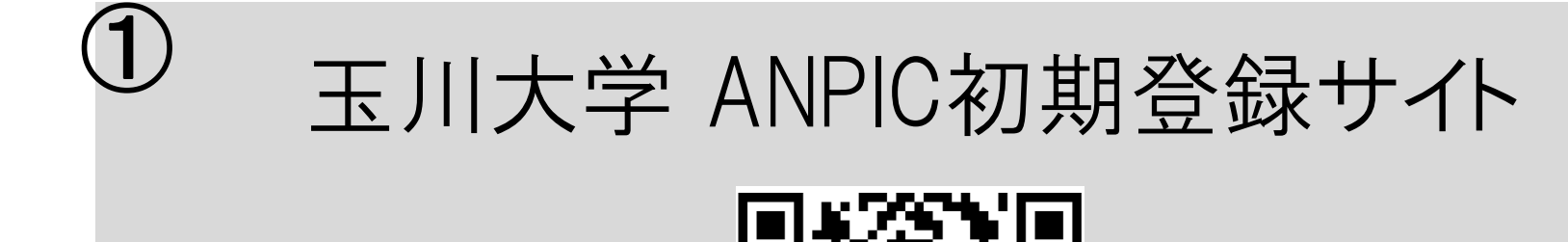

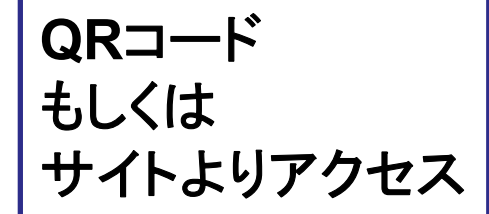

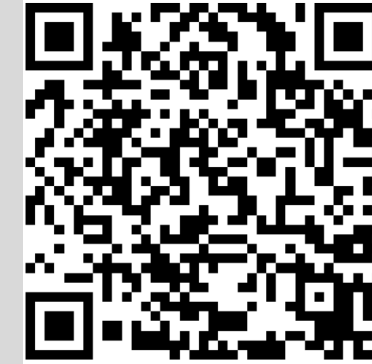

## https://anpic17.jecc.jp/tamagawa/regist

③

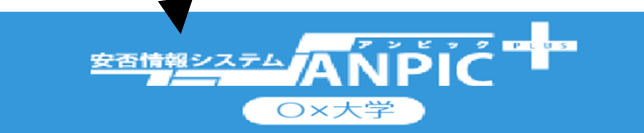

ANPIC初期登録サイトです。 ログインを行うとメールが送信されますので初期 登録を実施してください。 When logging in, e-mail will be sent so please perform initial registration.

ログインID

②

ログインIDは**学籍番号**を入カ

※ ログイン後、変更完了メールが送信されます。迷惑メール設定をし ている場合は [no-reply@jecc.jp] からのメールを許可してくださ

After a login, a change completion e-mail is sent. When you do unsolicited email setting, please admit an email from "noreply@jecc.jp".

本学が付与したメールアドレス (@stu.tamagawa.ac.jp)宛に メールが届きます

## (@stu.tamagawa.ac.jp)宛に届いたメールの確認方法

#### Outlook へのアクセス方法

Office 365のログインには MyPC アカウントのメールアドレス (@stu.tamagawa.ac.jp) が必要です。

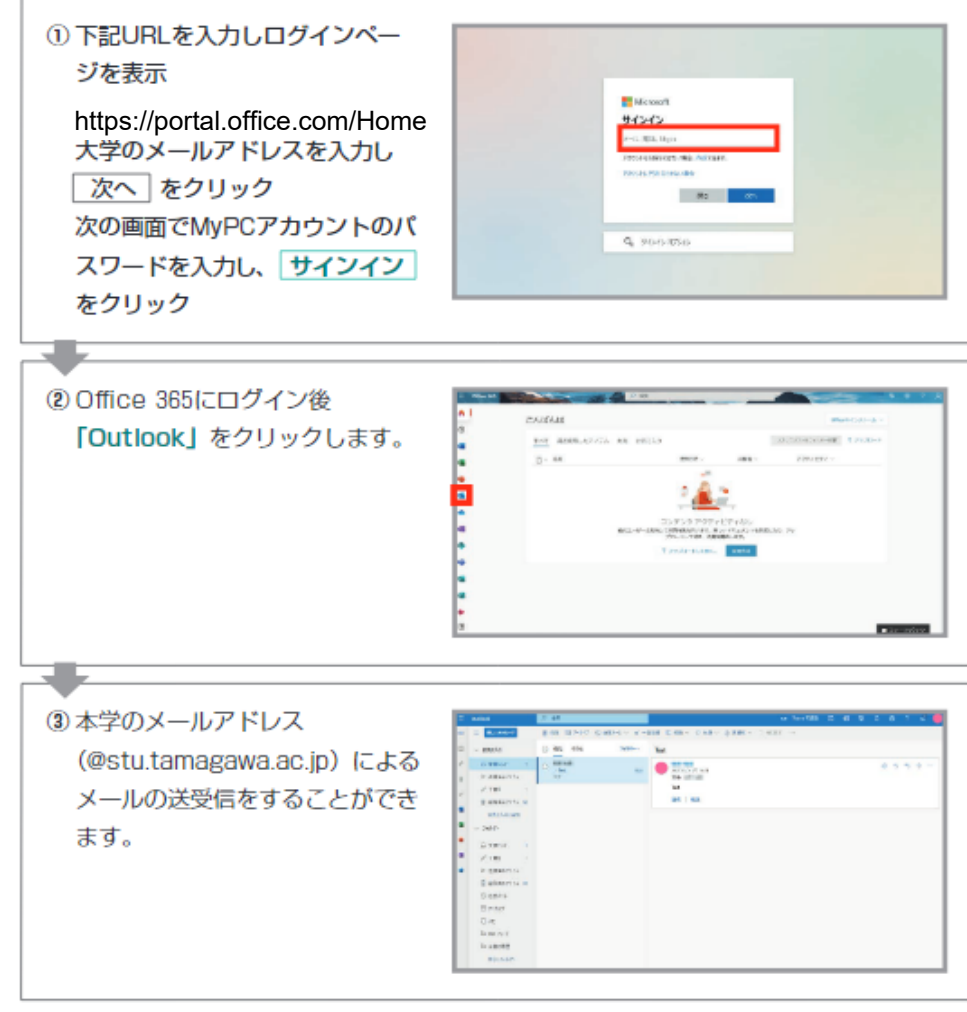

### メールを開く

⑤

受信トレイのメールを開く場合は、メール 画面の一覧の中から該当のメールをクリッ クします。

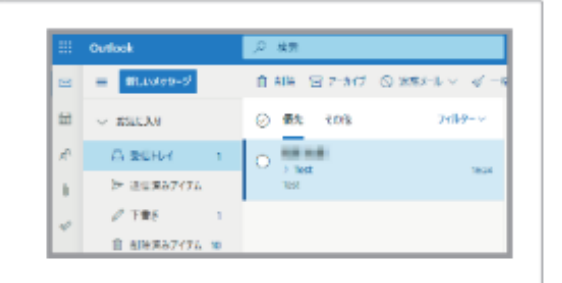

URLをクリック

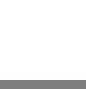

Subject :ANPIC初期登録について (Regarding ANPIC initial registration)

#### 玉川大学 あんぴ太郎様

以下のURLにアクセスし、パスワード、メールアドレスの 登録を実施してください。(Please access the URL below to register your password and email address. ) ユーザ登録は、こちらから↓(For user registration, click here)

https://anpic\*.jecc.jp/\*\*\*\*\*\*\*\*\*\*\*\*/

(有効期限:2時間) (Link expires in 2 hours)

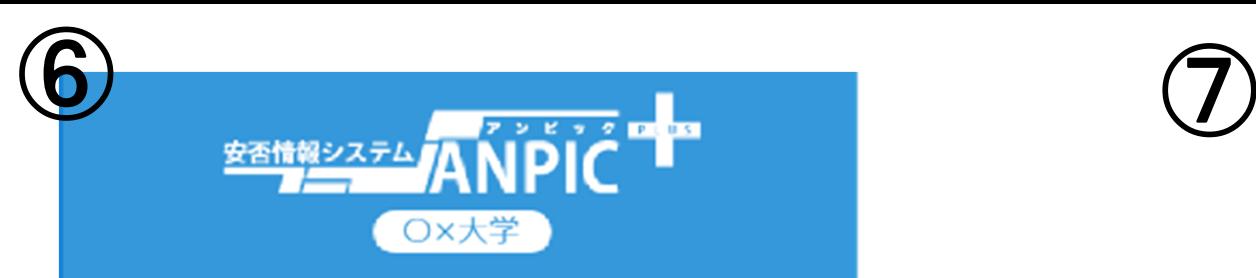

パスワード及び、メールアドレスを登録してくださ

 $U_{\alpha}$ 

Please register a password and an e-mail address.

#### 登録情報

ID: 123456

名前:アンピ太郎

パスワード

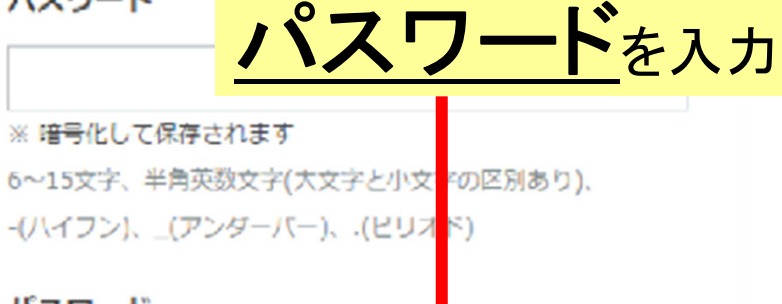

バスワード (確認用)

vou do unsolicited email setting, please admit an email from "no-reply@jecc.jp".

登録する(Registration)

Subject :ANPIC 本登録について (Regarding ANPIC full registration)

## 玉川大学 あんぴ太郎様

以下のURLにアクセスし、本登録を実施してください。 (Please access the URL below to complete the full registration process.) 本登録は、こちらから↓(For full registration, click here)

https://anpic\*.jecc.jp/\*\*\*\*\*\*\*\*\*\*\*\*\*/ (有効期限:2時間) (Link expires in 2 hours)

URLをクリック

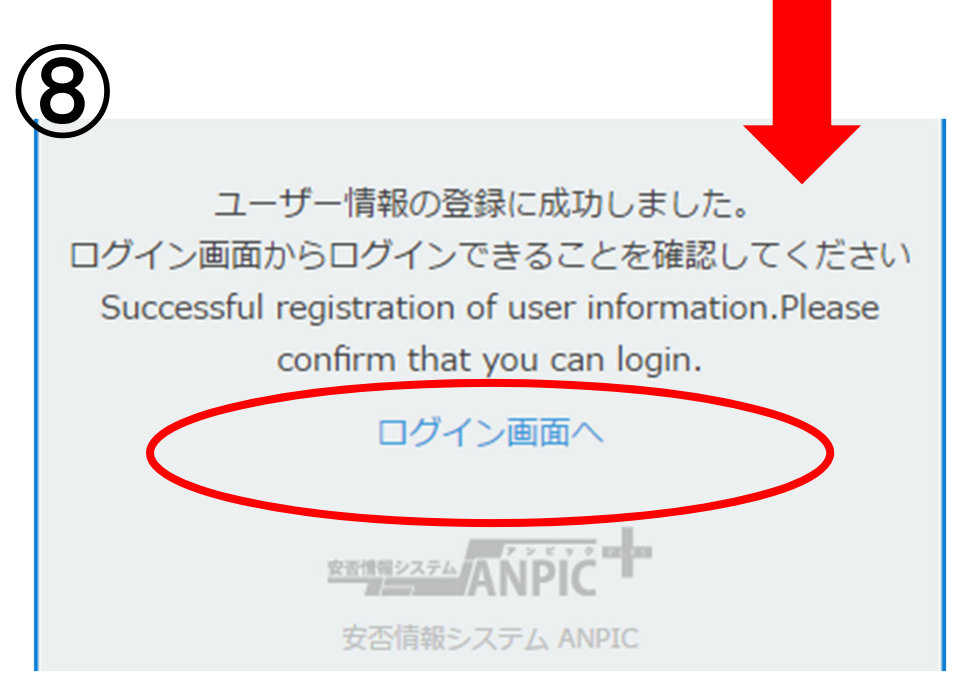

# 2. メールアドレスの追加登録と パスワードの変更方法について

## 玉川大学 ANPICサイト https://anpic17.jecc.jp/tamagawa

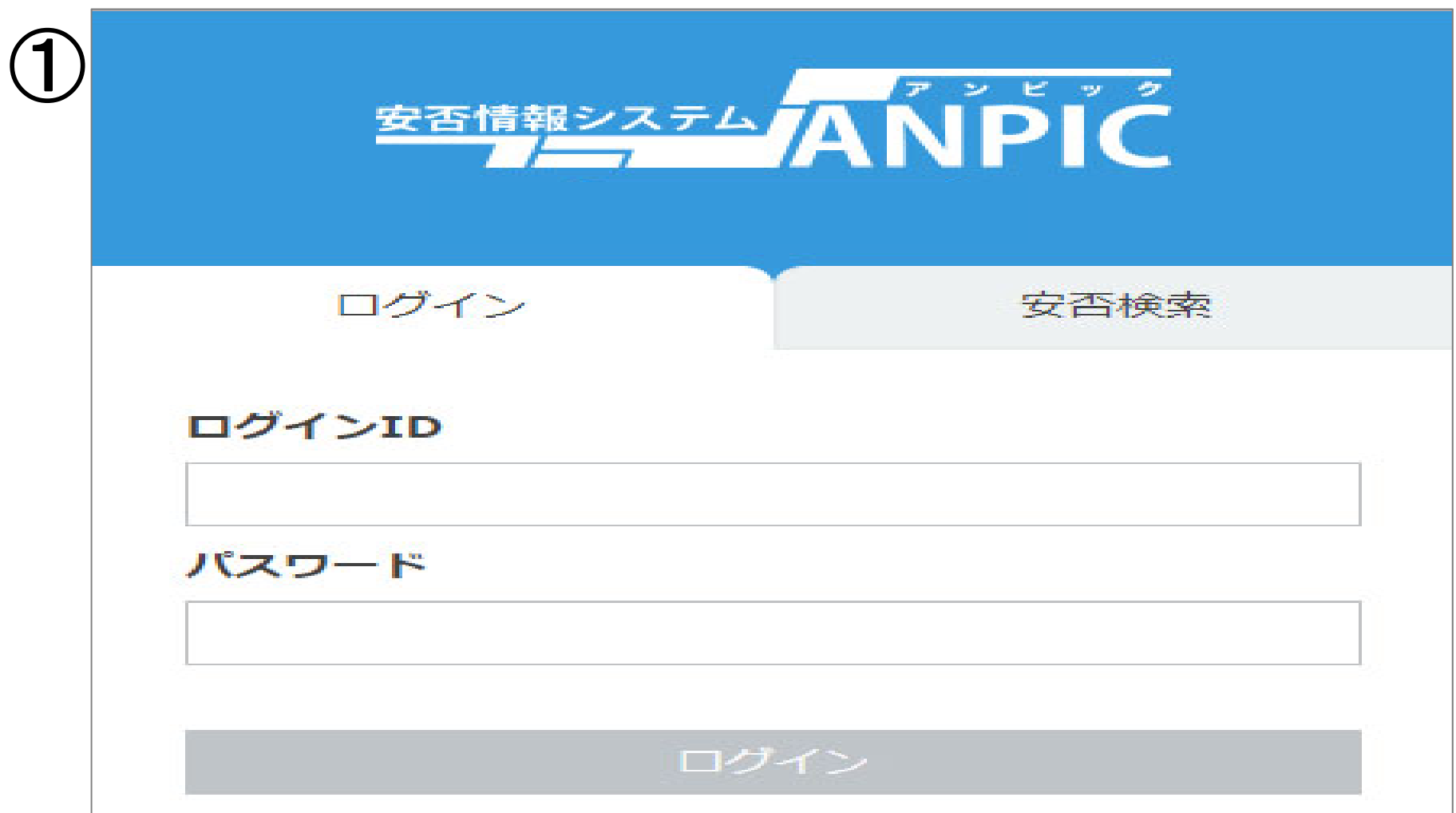

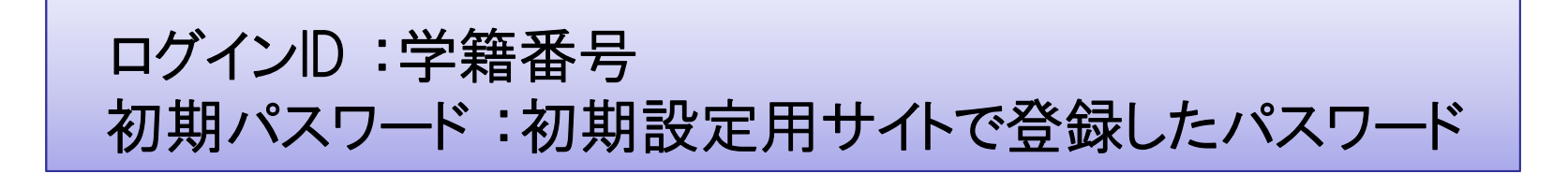

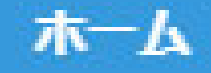

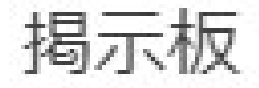

②

余震が続いています。

投稿者:アパンセ太郎 (アンピ 投稿日: 2018/11/15 11:25

> 安全な場所に避難して 本日15時以降に再度名

スマートフォンやタブレット端末では メニューが非表示になっているため、 メニューボタンより目的のページを開いてください。

※次ページの『アカウント設定』も メニューボタンより開いてください。

掲示板へ >>

最新の地震

法的不可靠的对待的事件 计数字设计 十三十

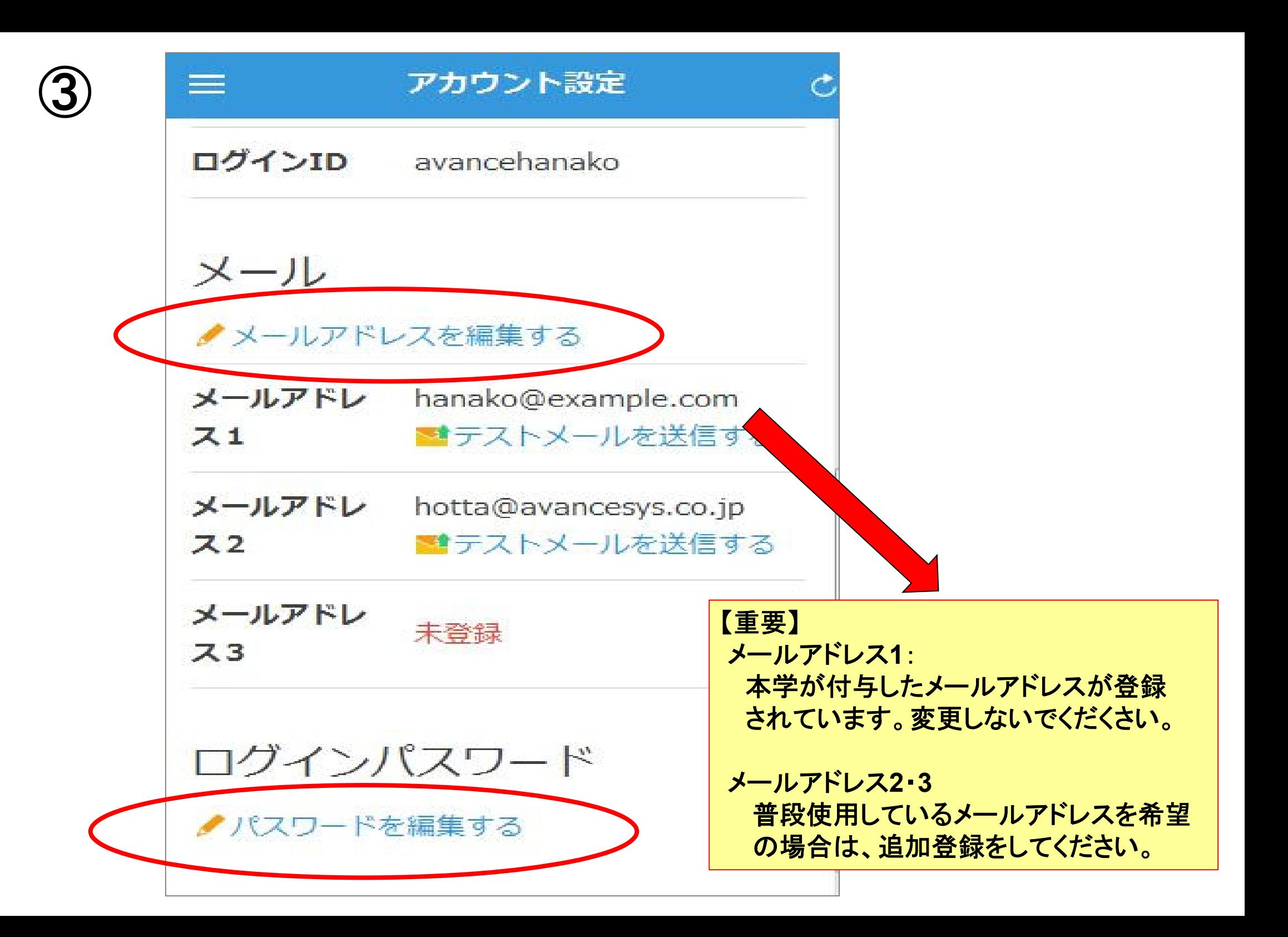

# 3 **.**アプリのダウンロード、 アプリ・ **LINE**の通知設定 方法について

## 1.アプリのインストールをする

App Store/Playストア/Google Playにて、「anpic」「アンピック」「あんぴっく」 のいずれかで検索してアプリをインストールしてください。

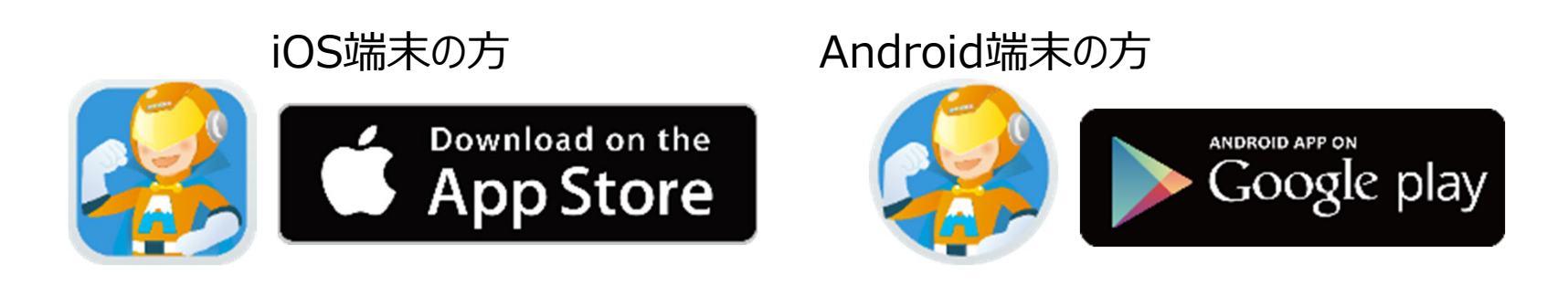

## 2.アプリを起動し、ログインする

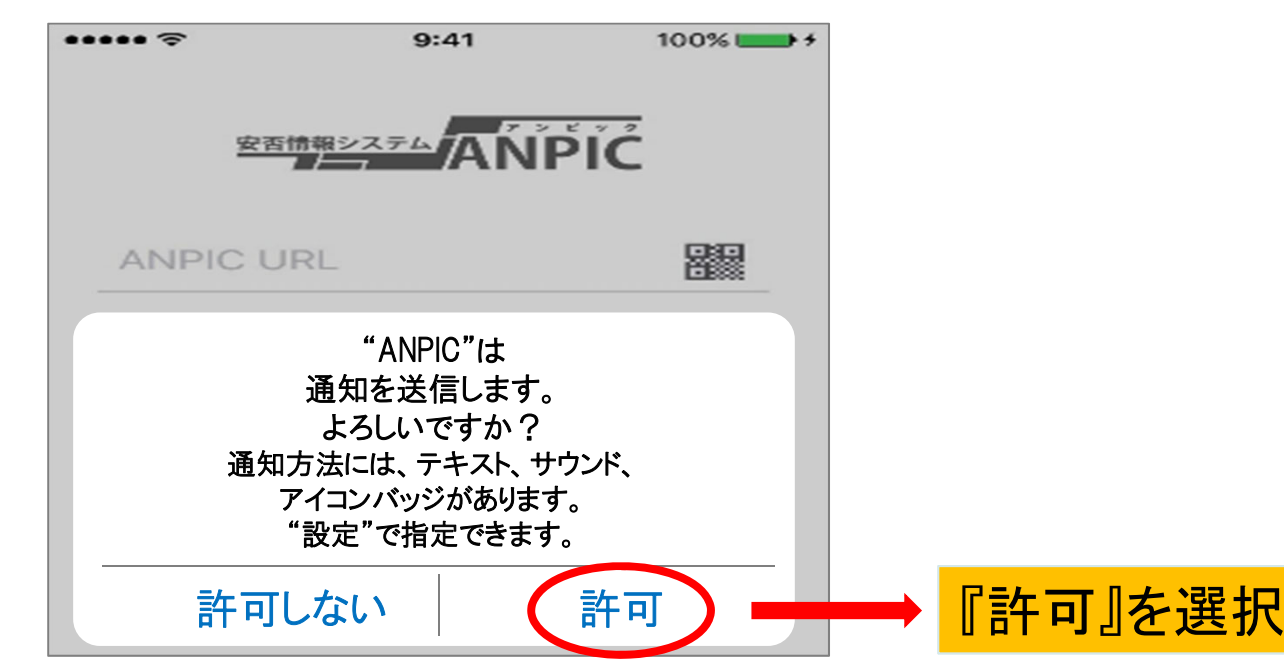

2.アプリを起動し、ログインする(続き)

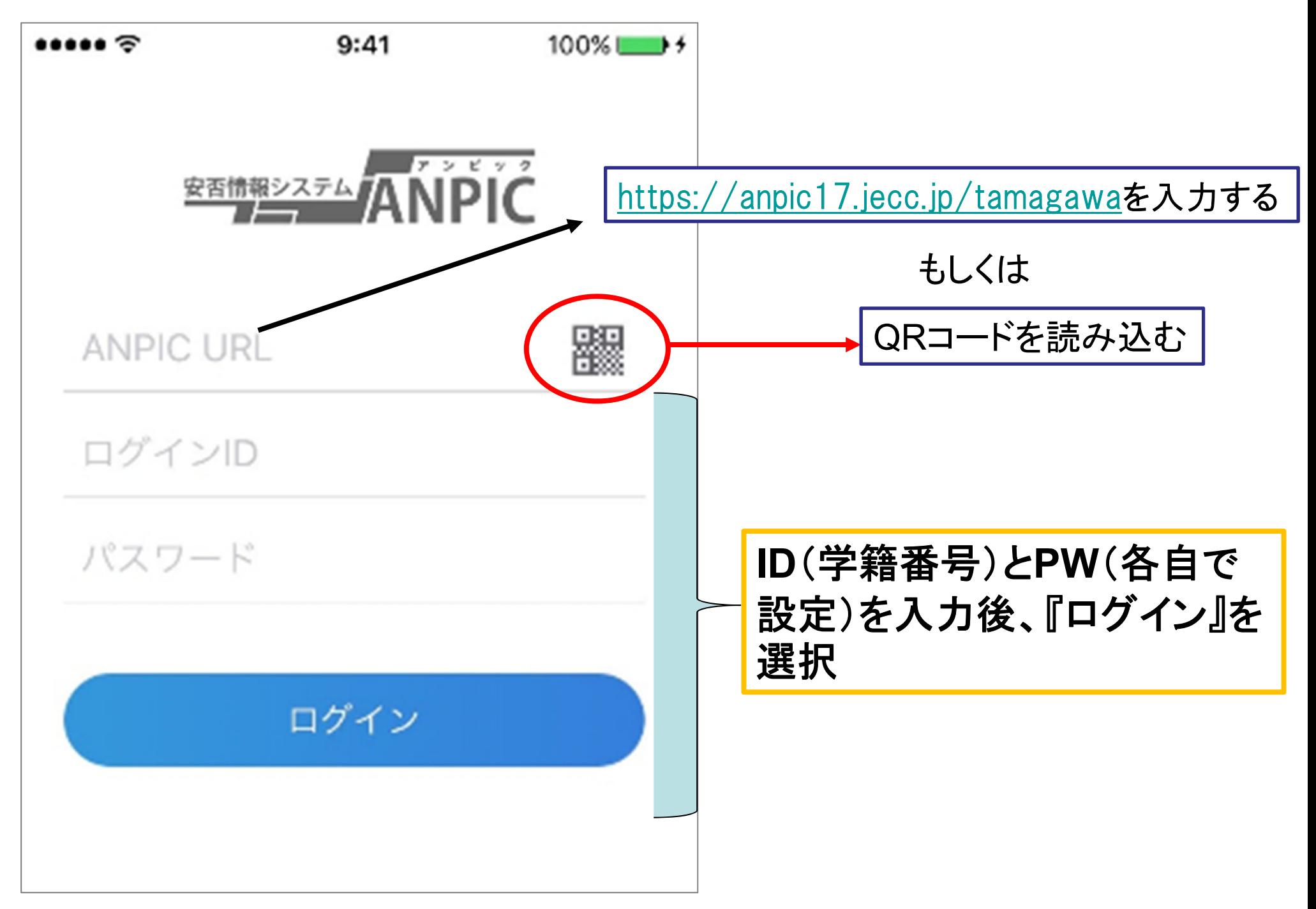

## 3.通知先を設定する(アプリの場合)

※この場合、LINEからの通知は受け取れません

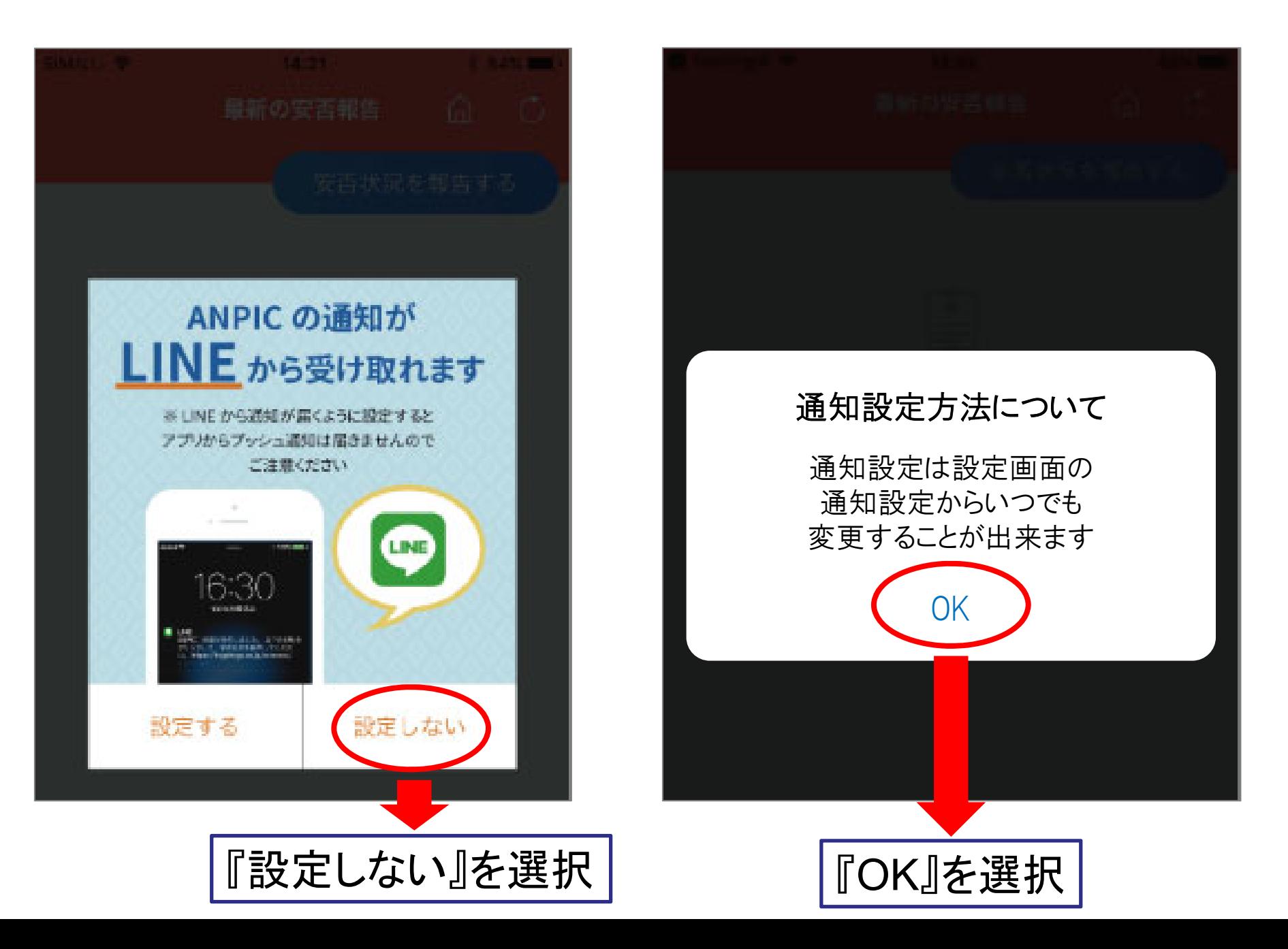

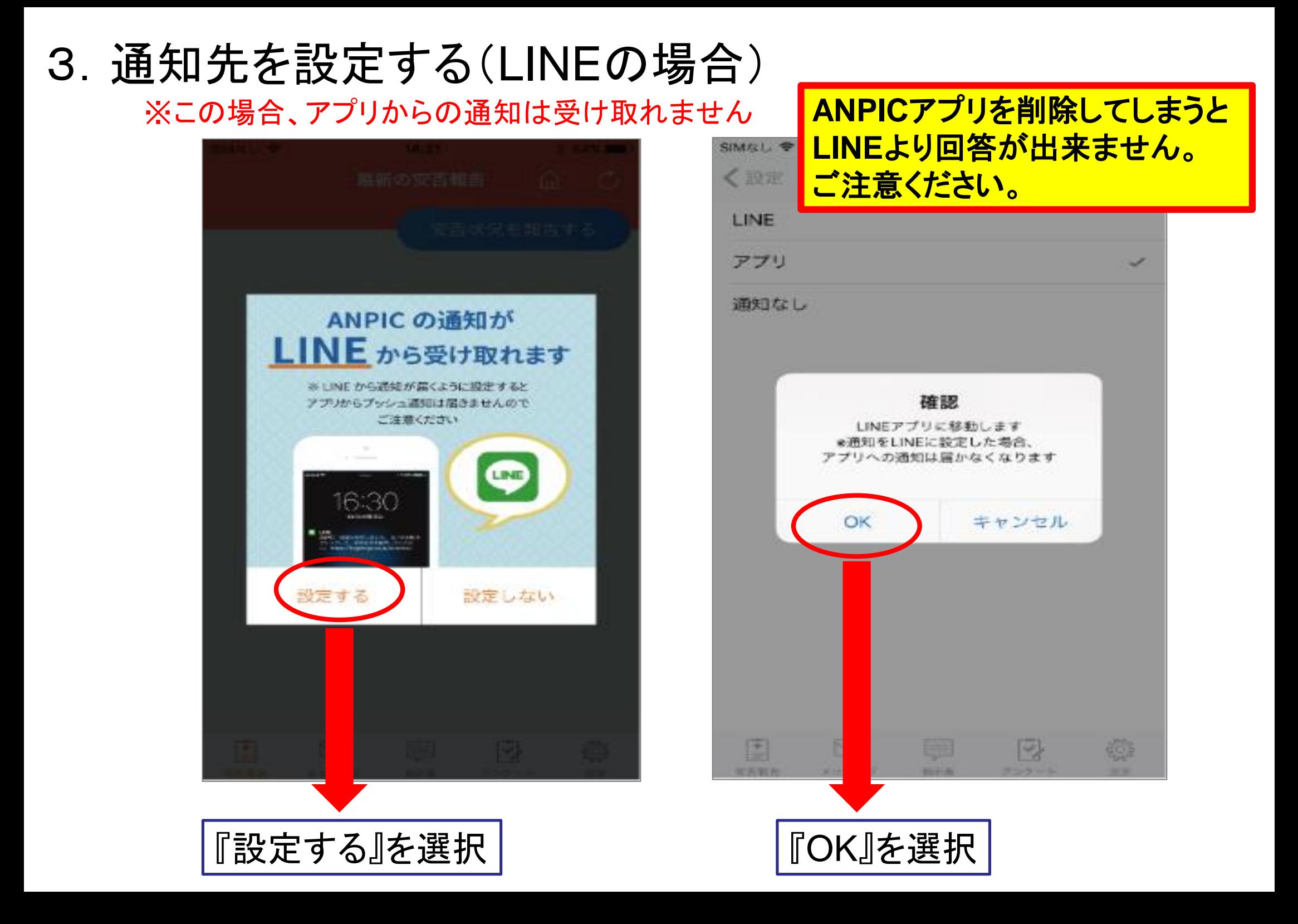

# 4.安否確認のメールまたは 通知が届いた際の回答方法 について

## メールからの回答方法

 $\overline{\mathcal{S}}$  루 ㅠ ㅠ ৷ B *I* リぬ! : : : : : : : : 本文のテキスト  $\vee$  |  $\mathcal{I}$ Oポーショナル 玉川大学 ●● 様 以下のURLをクリックして、安否状況を報告してください。 (Please visit the following URL and report your safety situation.) 設問に答え、 https://anpic17.jecc.jp/tamagawa/report/index.cgi?opt=&id= URLをクリック 「安否状況を報告する」をタップ ●上記URLにアクセスできない場合はこちらから↓ (If you are unable to access the above URL, please report your sarety situation nere.) http://anpic17.jecc.jp/tamagawa/report/index.cgi?opt=&id= 閉じる 地震が発生しました。 ◎ 日本語  $O$  English 地震の詳細については以下の通りです。 氏名 ■日時 2022/6/23 16:50 アバンセ太郎 本人の安否必須 ■震源地 東京都多摩東部 震度5強 ◎ 無事 ○ 軽傷 ◎ 重傷 ◎ 子の他 復帰見込み必須 ◎ いつでも可能 ● 1週間以内 ◎ 1ヶ月以内

◎ その他

# LINEからの回答方法 器<sup>設問に答え、</sup>

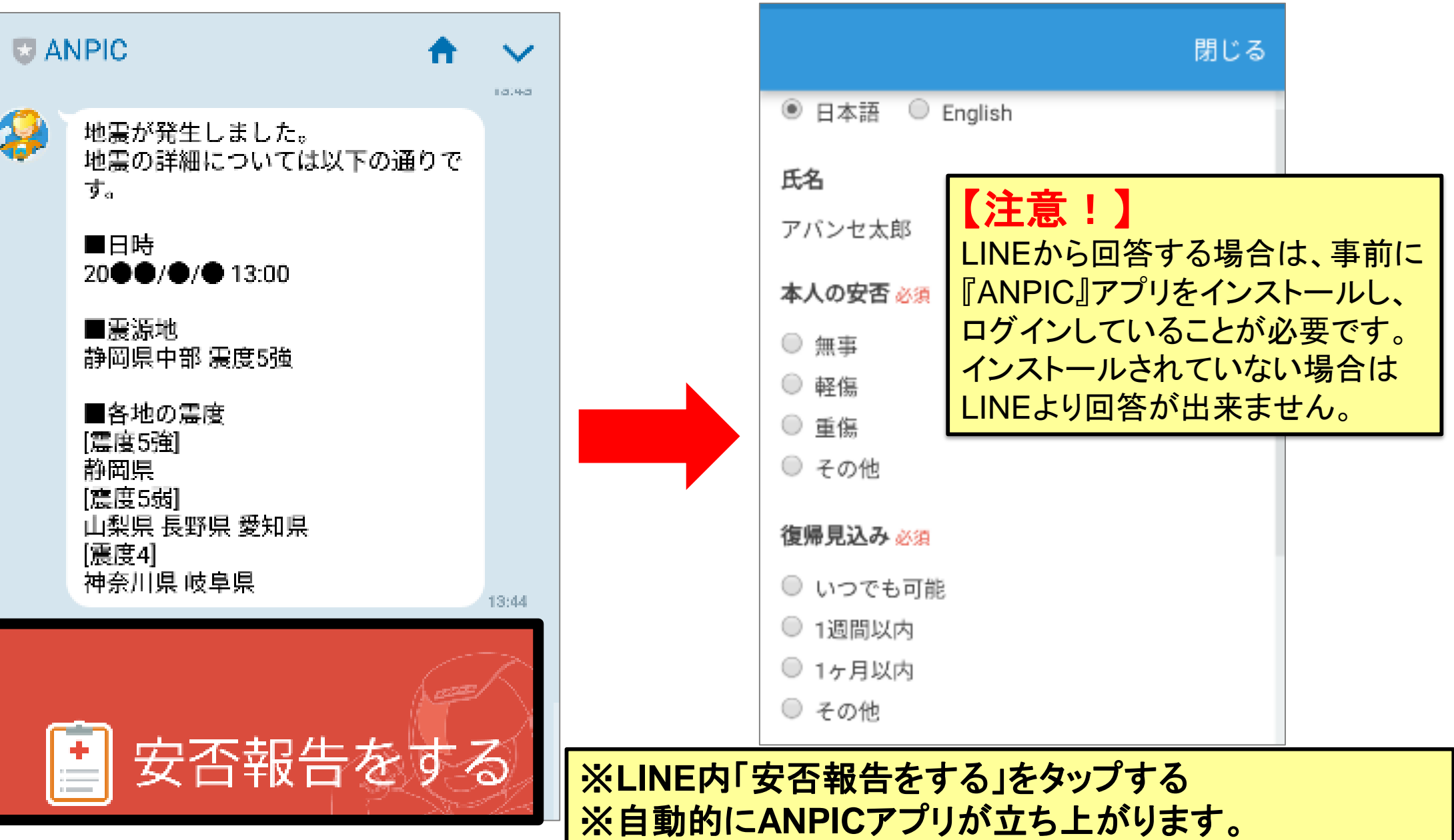

※**ANPIC**アプリは、削除やログアウトをしないでください。

『安否状況を報告する』をタップ

# **ANPIC**アプリからの回答方法

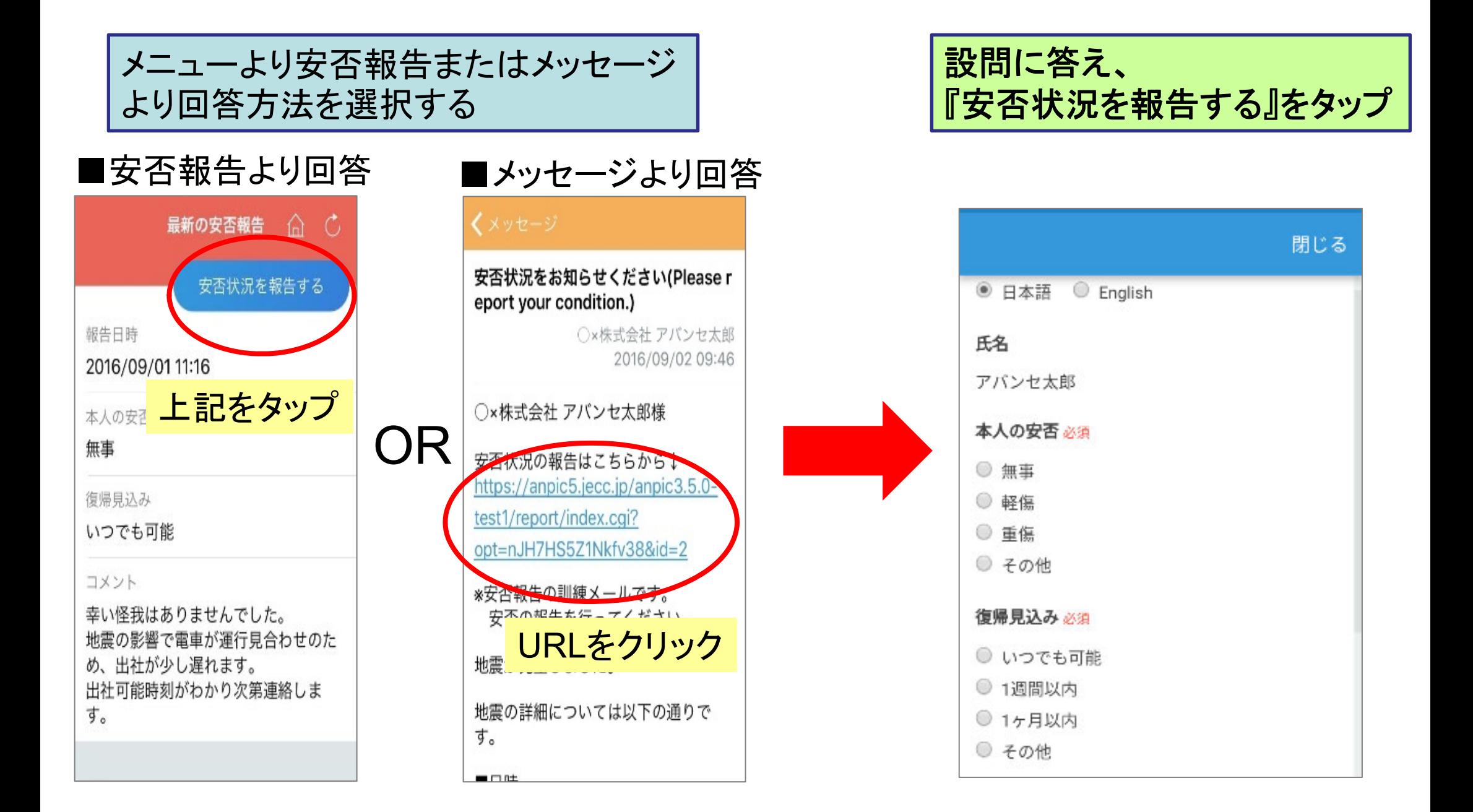